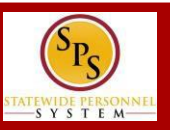

## **GETTING STARTED**

### **To get started…**

1. Log into Workday. **Note:** You'll need your employee ID and password.

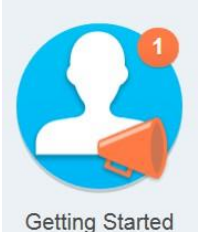

- 2. From the Workday Home page, click the **Getting Started** worklet.
- 3. Click the **button** click the button.

**Take Me There** 

This will take you to the Onboarding Welcome page.

# **NAVIGATE THE WELCOME PAGE**

**To read about State programs, news or access State websites…**

1. Click on the icon in front of a topic of your choice to read more about it. An example is shown below.

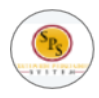

**Statewide Personnel System (SPS)** Visit the SPS Website to learn more about training.

2. Read the information or click on links to access external links, if available. A dialogue box appears when you click on the icon. Click anywhere on the screen to return to **Welcome** page menu.

# **COMPLETE ONBOARDING TASKS**

**To access and complete your onboarding tasks…**

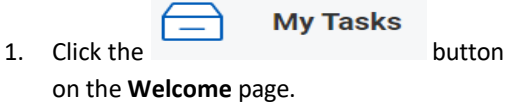

2. Click on a task from the **All Items** list.

**All Items** 

Q Search: All Items

#### 鵠 **Advanced Search**

**Benefit Change - New Hire: Dkar Son** 02/02/2024 ☆ (W2180901) on 01/31/2024

Effective: 01/31/2024

**Update Contact Information: T2394**  $02/02/2024$   $\frac{1}{2}$ Dep Boiler Inspector Comm - Dkar Son  $(W2180901)$ 

Effective: 01/31/2024

3. Read the instructions and perform the task.

**Submit** 

2 items

 $\uparrow$ 

4. When done, click the button. The task no longer appears in your inbox after you submit the task.

# **ONBOARDING ACTION ITEMS**

The SPS Workday onboarding action items are listed below.

- **Update Contact Information:** Change your address, phone number and/or personal email address
- **Update Emergency Contacts:** Add emergency contact information.
- **Change My Photo:** Upload an Agency approved photo for your personal profile (if desired).
- **Complete I-9 Form:** Compete the electronic I-9 form (if your Agency uses the electronic process).
- **Review and Acknowledge State Policy Documents:** Read State policies and acknowledge that you have read the policies.
- **Change Benefit Elections:** Access a link to the DBM Benefit home page to download benefit enrollment forms.
- **Add Payment Elections:** Access a link to the Payroll Online Service Center (POSC) where you can access the Direct Deposit and Tax Withholdings forms.
- **Review HR Document:** Fill out the Education Verification form.
- **Review and Acknowledge the Non-Sensitive/Sensitive Position Policy:** Depending on your position, read and acknowledge the non-sensitive or the sensitive position policy.

**Note:** The onboarding tasks in your inbox depend on your position. Contact your HR office to confirm if other tasks are required for your onboarding.